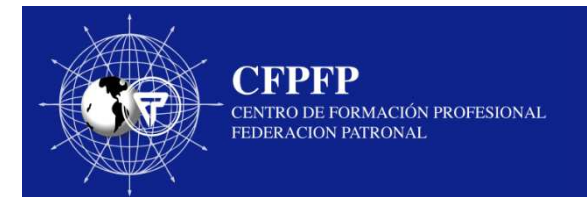

La siguiente guía proporciona información general sobre el uso del Centro de Formación Profesional Federación Patronal, para todos los usuarios del sitio. Ala. continuación, se informan algunas recomendaciones previas al ingreso a plataforma:

- $\bullet$  El navegador que recomendamos para unmejor rendimiento de la plataforma es
- •**Google Chrome**.
- •Habilitar desde Configuración **> Permitir**<br> **Reading the Solution of the Permitic Contract de la Solution flash que los sitios web ejecuten flash**
- Comprobar siempre que las cookies estén• habilitadas, puesto que de no estarlo puede generar inconvenientes al ingresarel usuario.
- • Las contraseñas son personales, nunca lascompartas.

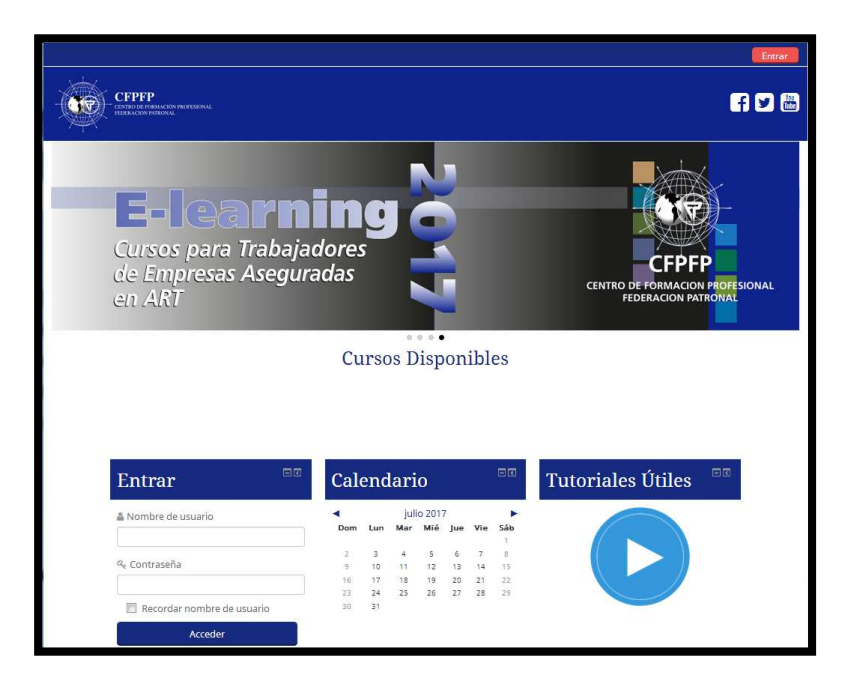

Recuerda: Ante cualquier duda o consulta estamos para ayudarte, comunicándote con la Mesa de Ayuda por correo a mesadeayuda@intercontact.com.ar Siempre que realices una consulta no olvides de indicar correctamente tu **número de DNI, nombre y apellido y curso de interés.**

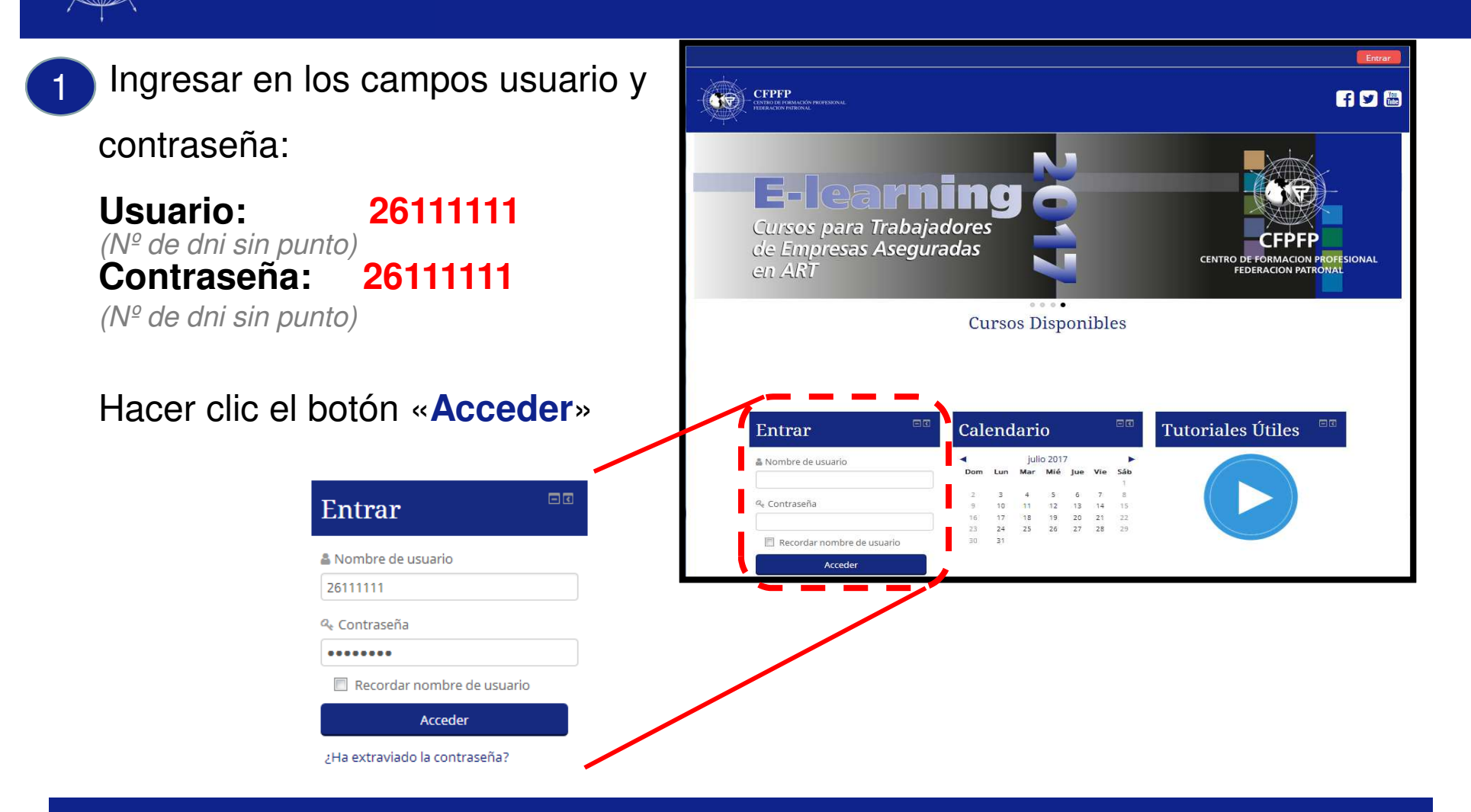

**CFPFP** 

FEDERACION PATRONAL

CENTRO DE FORMACIÓN PROFESIONAL

Importante: Este sitio posee una política restringida de acceso y para ingresar su alta debe ser gestionada previamente por Federación Patronal Seguros SA

Una vez que ingreses con tu usuario vas <sup>a</sup> visualizar la **página principal**.

Allí encontrarás, los cursos en los cuales te encuentras matriculado así como información general como tus datos, calendario, mensajes, etc.

Para ingresar <sup>a</sup> un curso, simplemente deberás pulsaren el link "**Curso**"correspondiente, indicado enla imagen.

2

**CFPFP** 

**EEDER ACION PATRONAL** 

**CENTRO DE FORMACIÓN PROFESIONAL** 

3

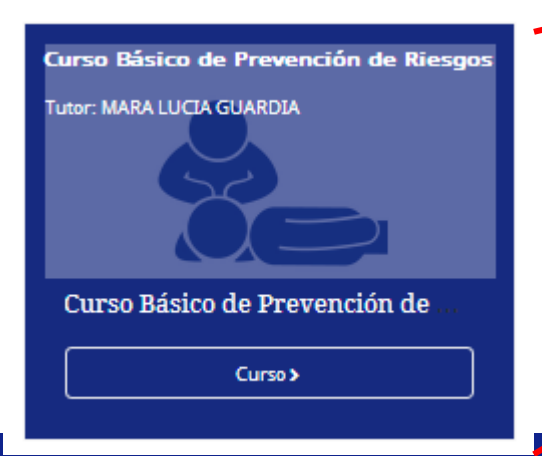

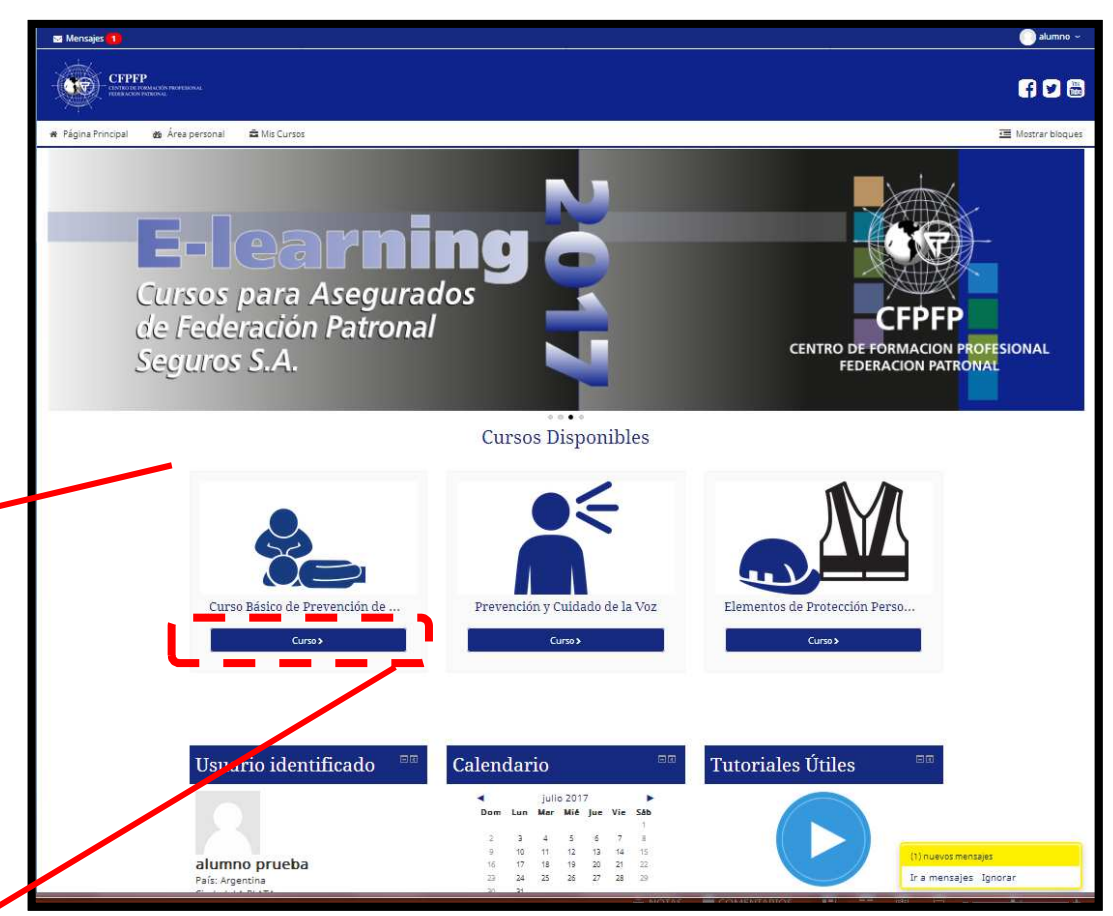

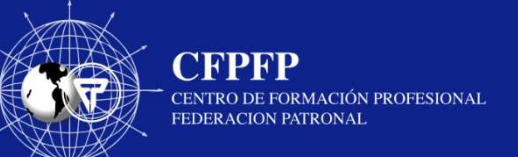

4

 Al ingresar <sup>a</sup> cada uno, es necesario leer las "**Pautas del Curso"** ya que muchas dudas son respondidas aquí, comoduración, criterio de finalizacióndel curso, etc**.**

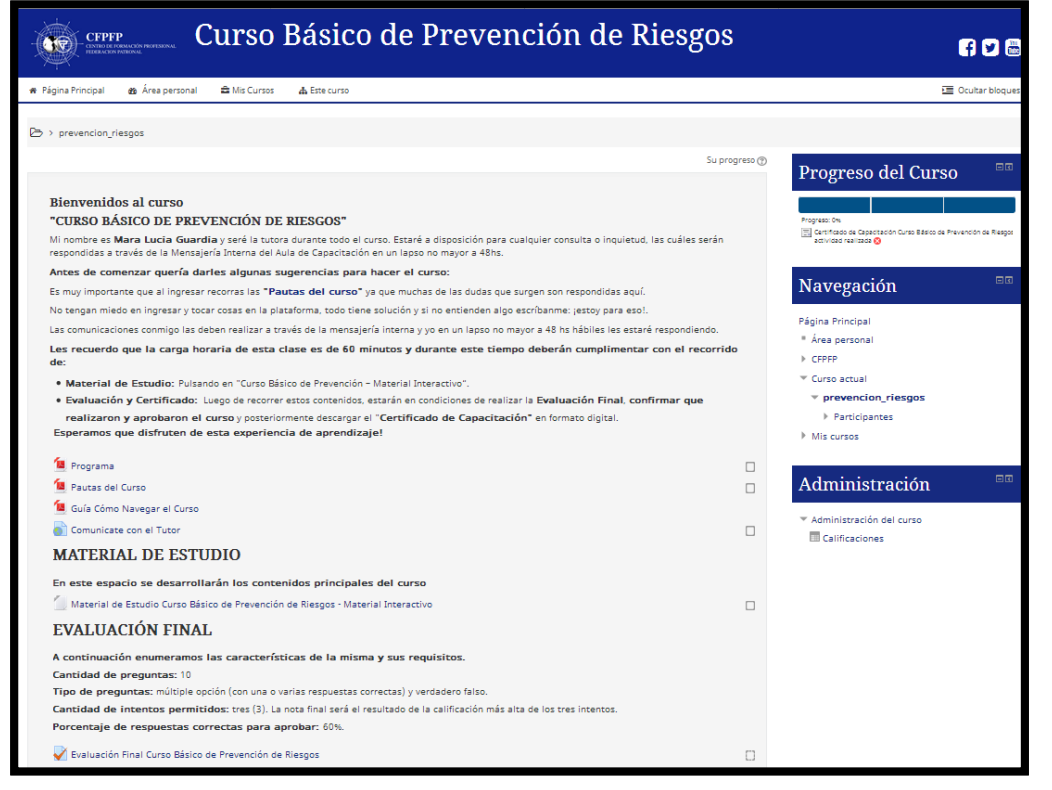